## Contract POs

- Contract orders are purchase orders issued for maintenance contracts, license agreements, services, etc. No receiving is necessary by the requestor.
- 2. Contract orders are to be used only when the following criteria are met:
	- **a) Term:** A multi‐year contract for a set multi‐year term or on‐going until cancelled by the University.
	- **b) Price:** The quantity and price are known, payable monthly, quarterly, or yearly.
	- **c) Date:** The starting date is within the fiscal year the order is created.
	- **d) Supplier:** The supplier has been approved and entered into buyND.
- 3. To submit a Contract PO, click on the **Contract Order** sticker on the buyND Home page:

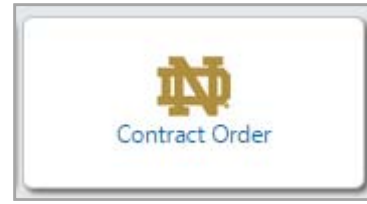

## 4. To complete the form:

- **a) Supplier:** Select a non‐catalog supplier.
- **b) Business Purpose:** Select a business purpose for the contract order.
- **c) Dates:** Enter a start date and end date.
- **d) Replaces PO:** Enter a PO number if this is a replacement order for another contract order that has expired.

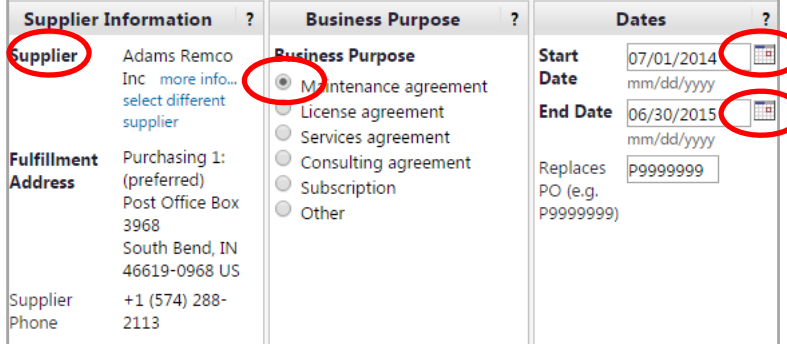

- **e) Product Description:** e.g. Maintenance contract for a Kyocera Mita 3035 copier, ID# 4370, SN# K3111141, located in 101 Grace Hall. Monthly cost of \$135.75 plus impression rate of \$.0081 per copy.
- **f) Catalog No.:** Append the last two digits of the fiscal year, e.g. C‐FY15.
- 5. The following fields are locked:
	- **a) Unit Price:** A Contract PO always has a Unit Price of \$1.00.
	- **b) Unit of Measure:** LO (lot)

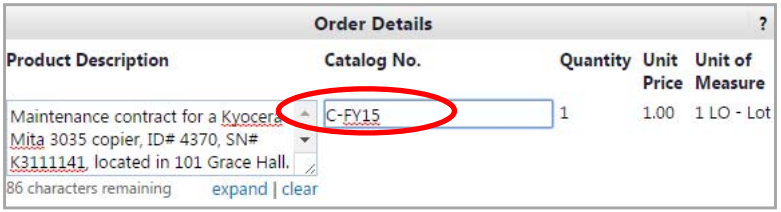

- 6. Set up a separate line item for each fiscal year in which the contract order will be active, e.g. C‐FY15, C‐FY16, etc. Generally, five years is the maximum length of a PO term. At the end of the term, the contract will be reviewed and a new Contract PO will be issued.
- 7. Click on **Add To Cart** in the upper right hand corner and continue to choose **Add To Cart** for each fiscal year. Make sure that the date range is changed for each line. After adding the last item, choose **Add and Go to Cart** and click **Go**.

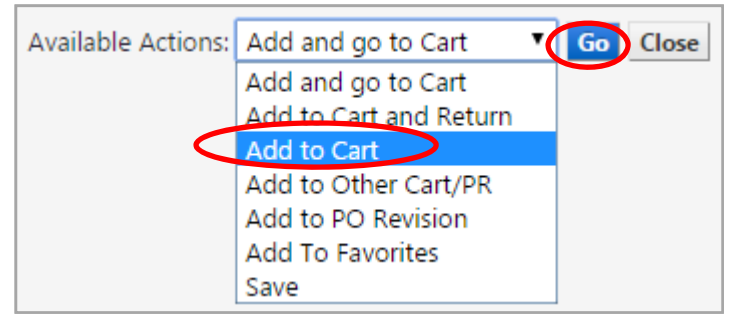

8. The **Order Details** from the form will be loaded into your active **Shopping Cart**, and you can complete the **Checkout** process.

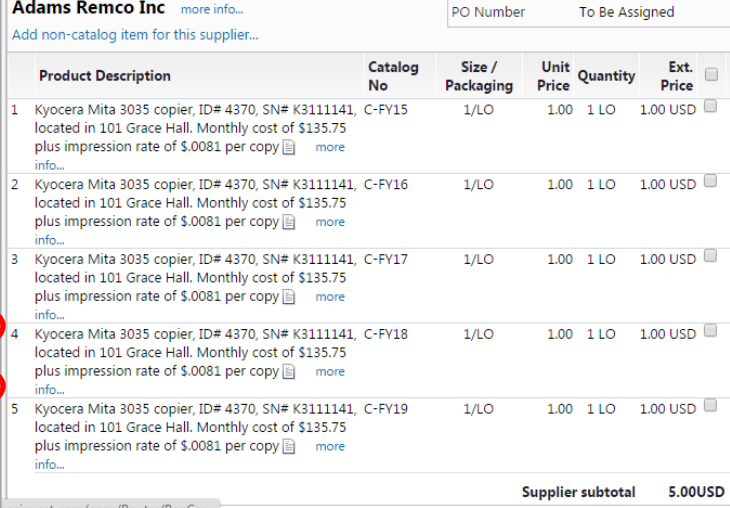

9. Header Information fields for the requisition:

## **a) Supplier Information:**

- I. Change Req. Type to Contract PO
- II. Add attachments for the vendor if needed
- **b) Submit Requisition:**
	- I. A Requisition No. will be generated and the workflow process will begin

## **10. Contract Orders do not require Receiving to be done.**

11. Accounts Payable will pay invoices that meet the terms of the contract. Exceptions which are outside of the tolerance will be copied and sent to the requestor.